## **Marking Members Deceased in ParishSOFT**

1. After logging into your ParishSOFT site. Click on **Family Directory** and search for the family or member you wish to mark as deceased:

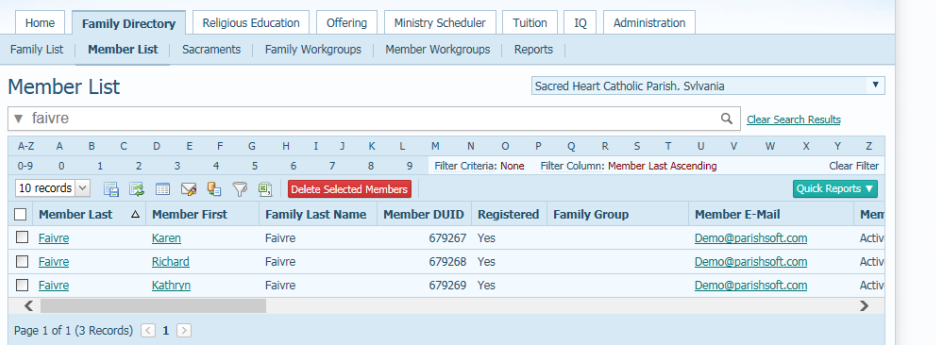

2. Click on the person's name to pull up their information.

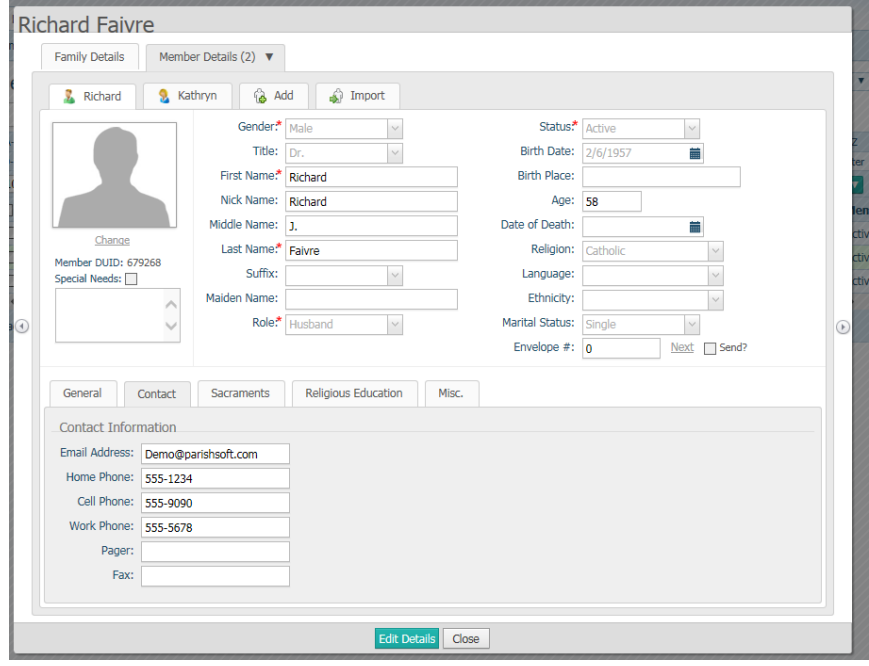

3. Click **Edit Details** and then change their **Status** to Deceased, enter in their **Date of Death**. Please note that entering in the Date of Death field will update the person's marital status to "Single"

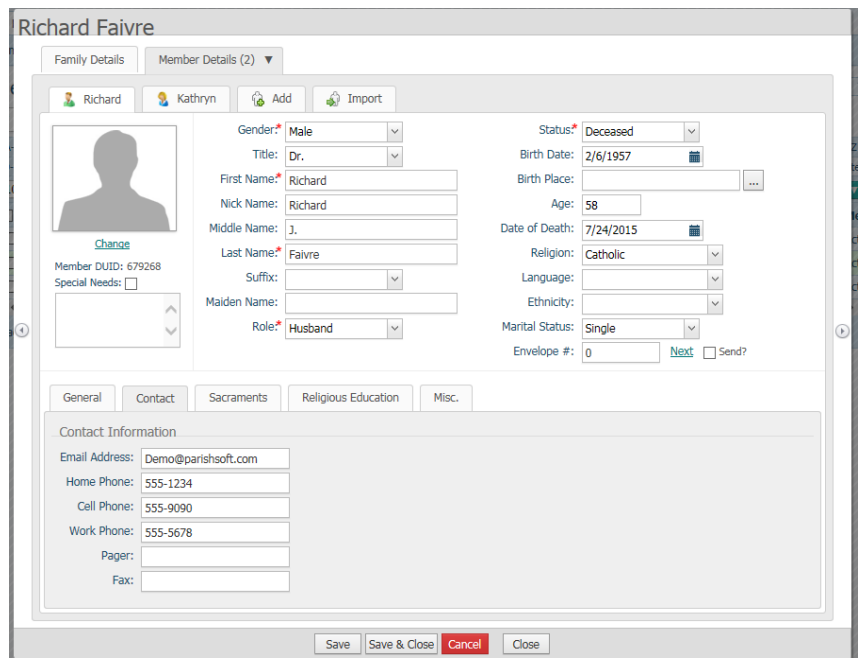

- 4. Next, click **Save**.
- 5. Click on the **Sacraments** tab for the member, then check if they have a marriage sacrament.

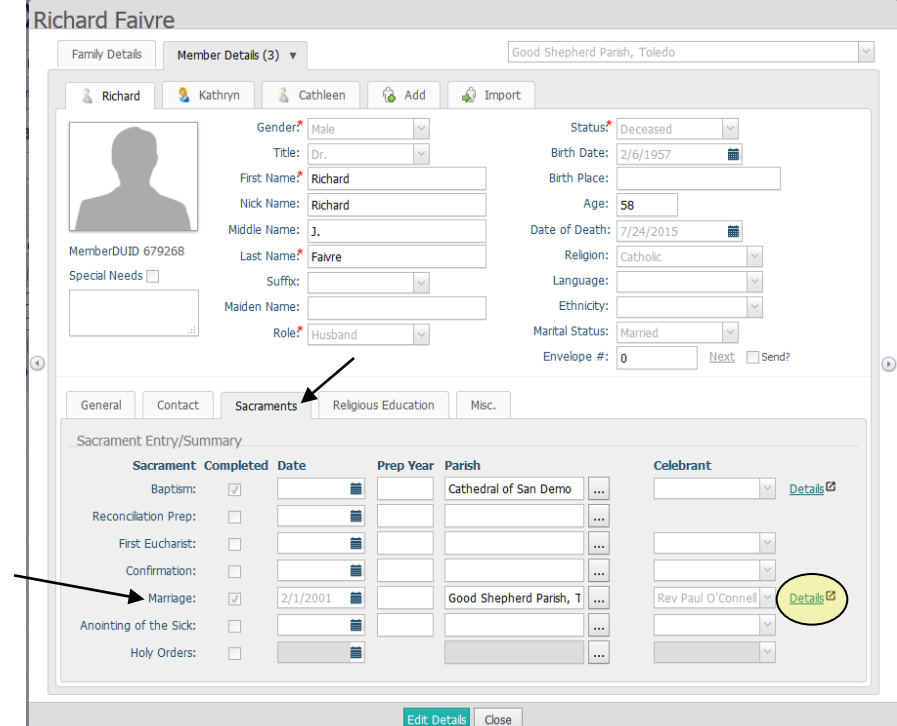

6. If a sacrament is present, click on the **Details** link highlighted in yellow above, the sacrament detail screen will show, as seen below. Please note that the sacraments has opened a new tab for you to work in, with the sacrament already in edit mode.

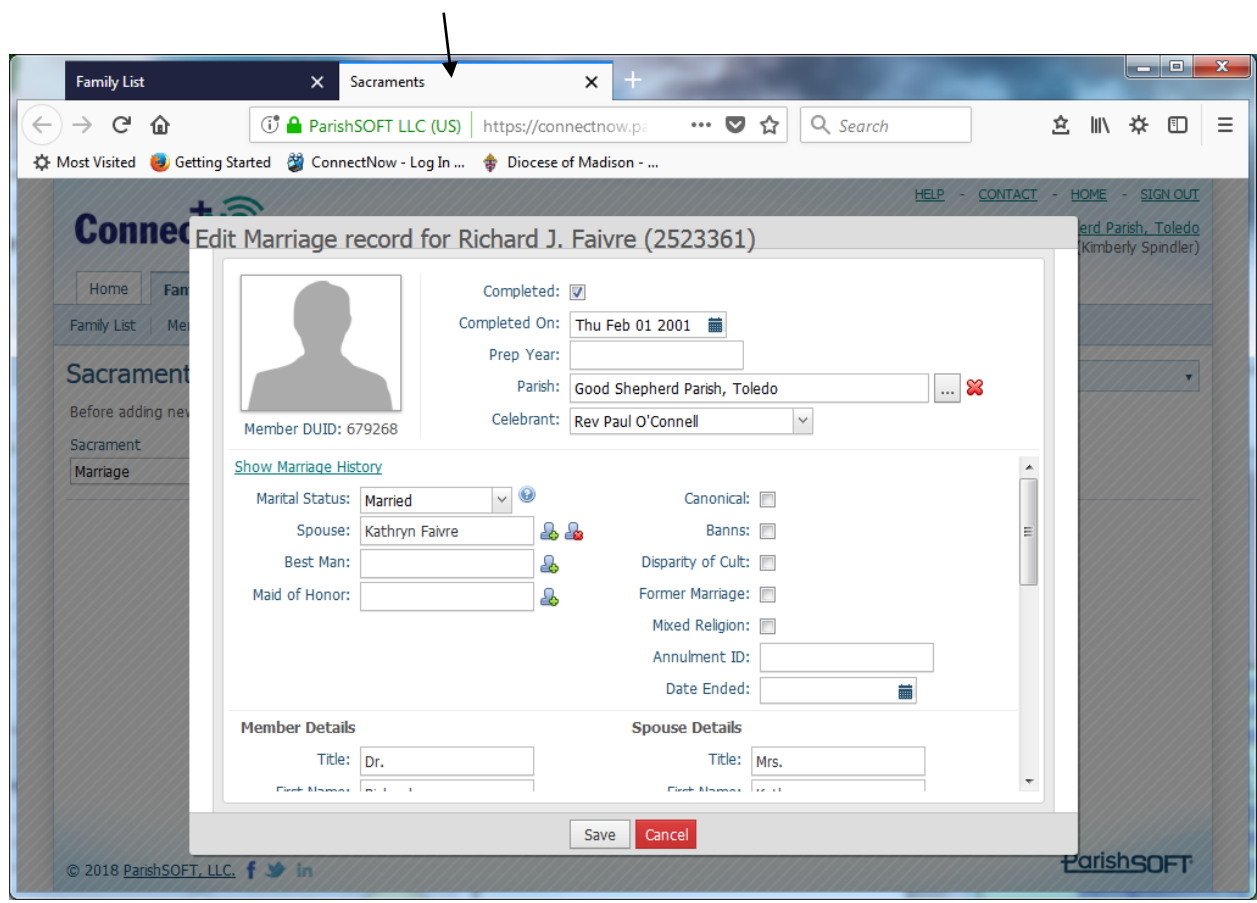

7. Fill in the **Date Ended** with the date of the member's death. Change the **Marital Status** to Widowed, to correctly reflect the Non-deceased member's marital status, then click **Save.**

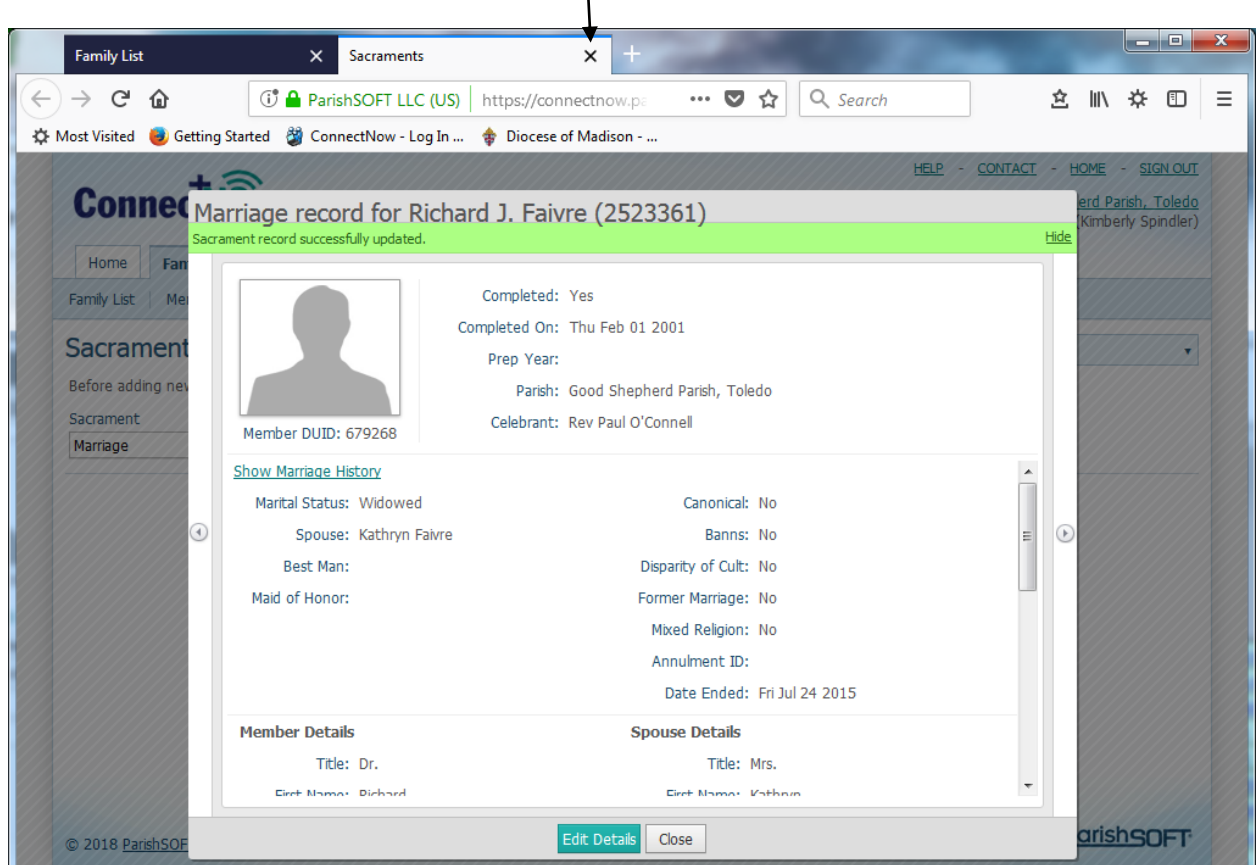

 $\blacksquare$ 

- 8. After clicking **Save,** close the sacrament editing tab, by closing the tab at the top, which will take you back you to Family List screen.
- 9. The **Family List** will ask you if you wish to update the family with the new sacrament information, click OK.

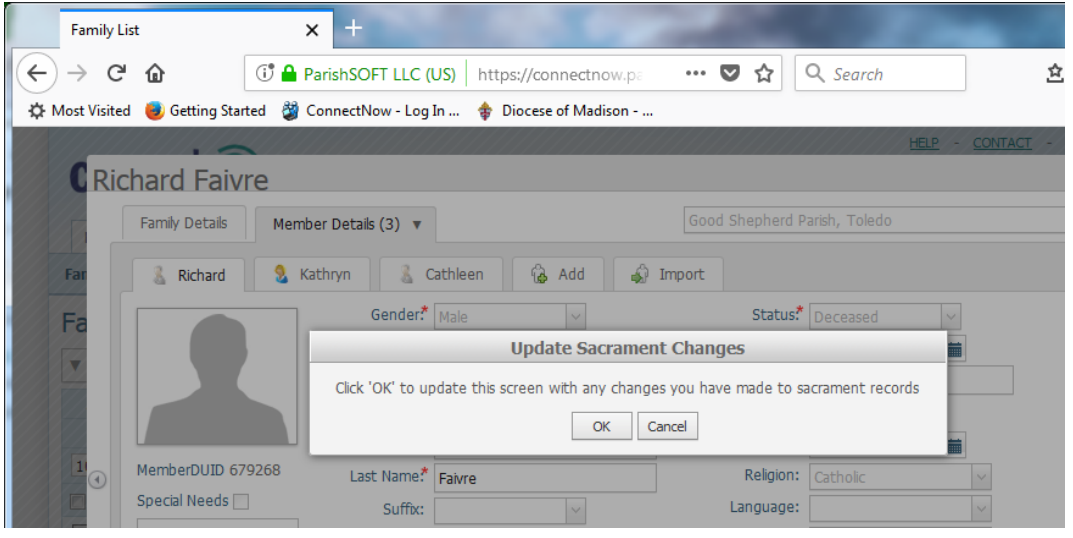

## **Verify the Spouse and overall Family Information**

10. Click on **Family Details:** then look at the main family detail screen. In the example above, we'll update the family First Name field, so it doesn't include Richard and then click the **Auto Update** to have the rest of the names adjusted automatically.

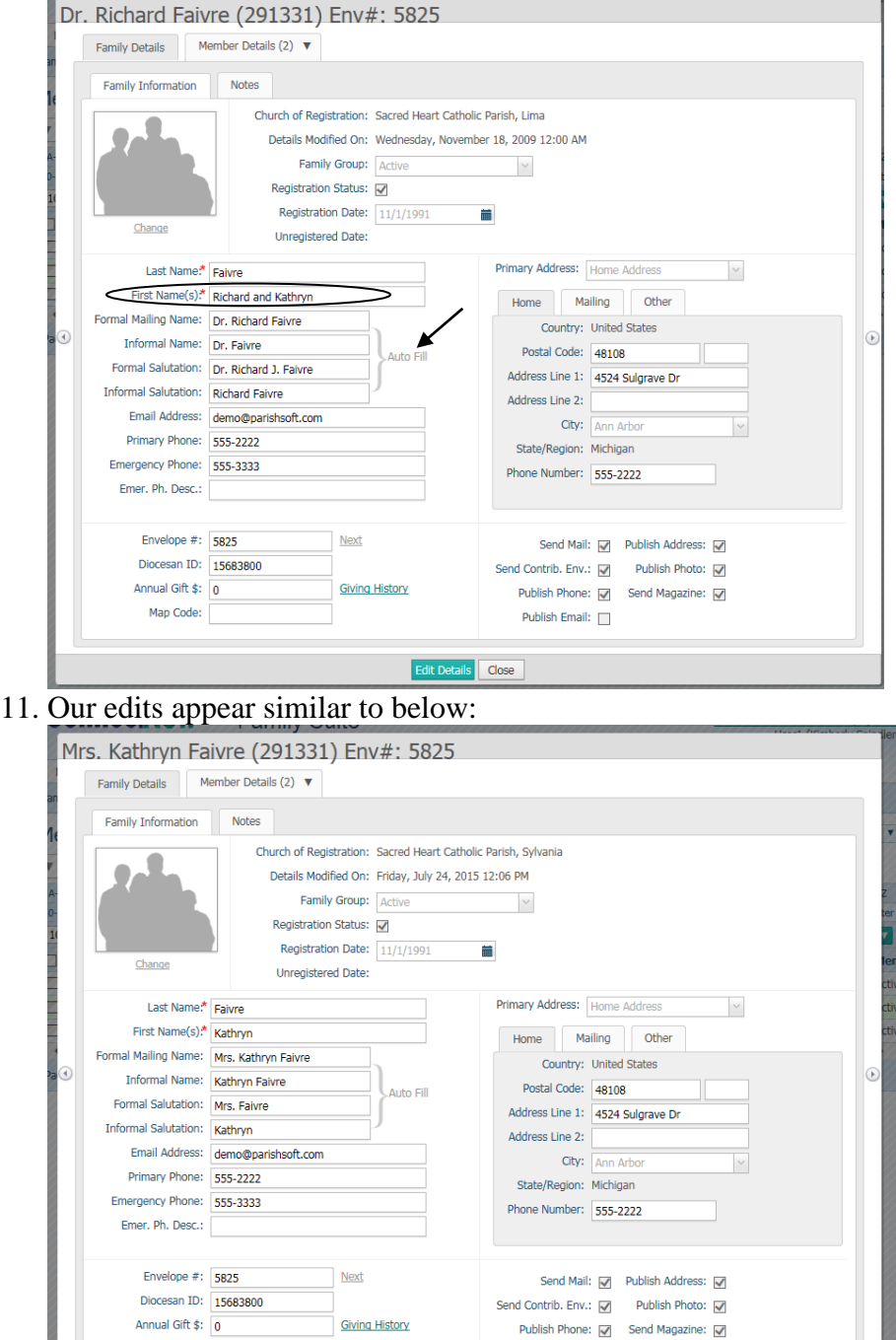

Publish Email:  $\Box$ 

Edit Details Close

Map Code:

12. Lastly, go to the spouse's record and check their marital status. (if you already adjusted the Sacrament, the marital status will be listed correctly on the spouse) If needed, change the spouse's **Marital Status** to Widowed. Then **Save & Close.**

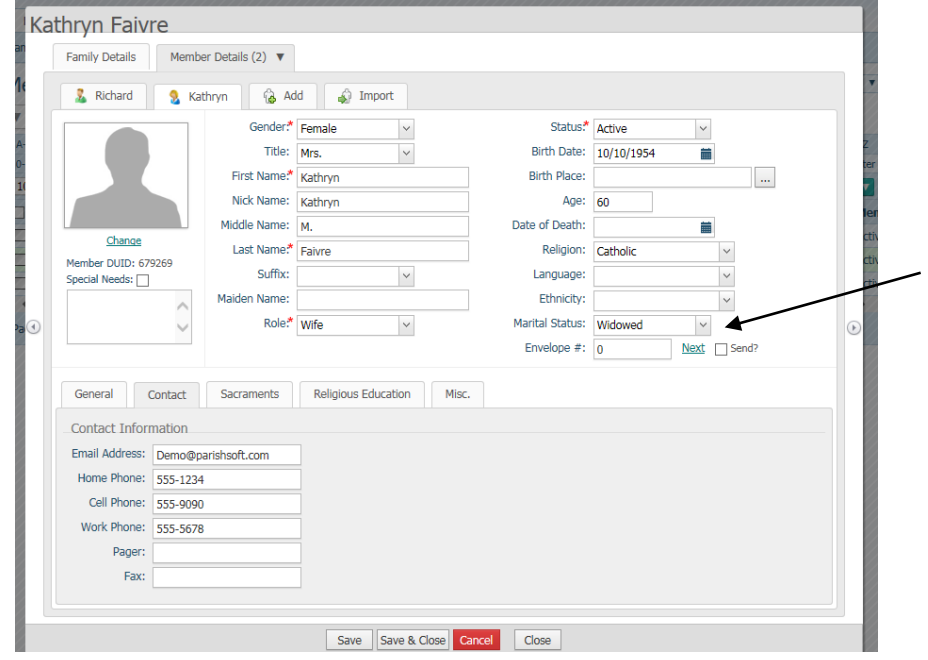